# Anwendungshinweis - Warnmeldungen in der **Monitoring-Plattform**

### Versionsverlauf

Version 1.4, August 2023 - Inhalt und Bilder aktualisiert Version 1.3, Juli 2021 - Informationen für E-Mail-Benachrichtigungen hinzugefügt Version 1.2, Dezember 2020 - Informationen für Benachrichtigungseinstellungen hinzugefügt Version 1.1, August 2020 - Warnmeldungskategorien hinzugefügt Version 1.0, Juni 2020 - Erste Version

### Inhalt

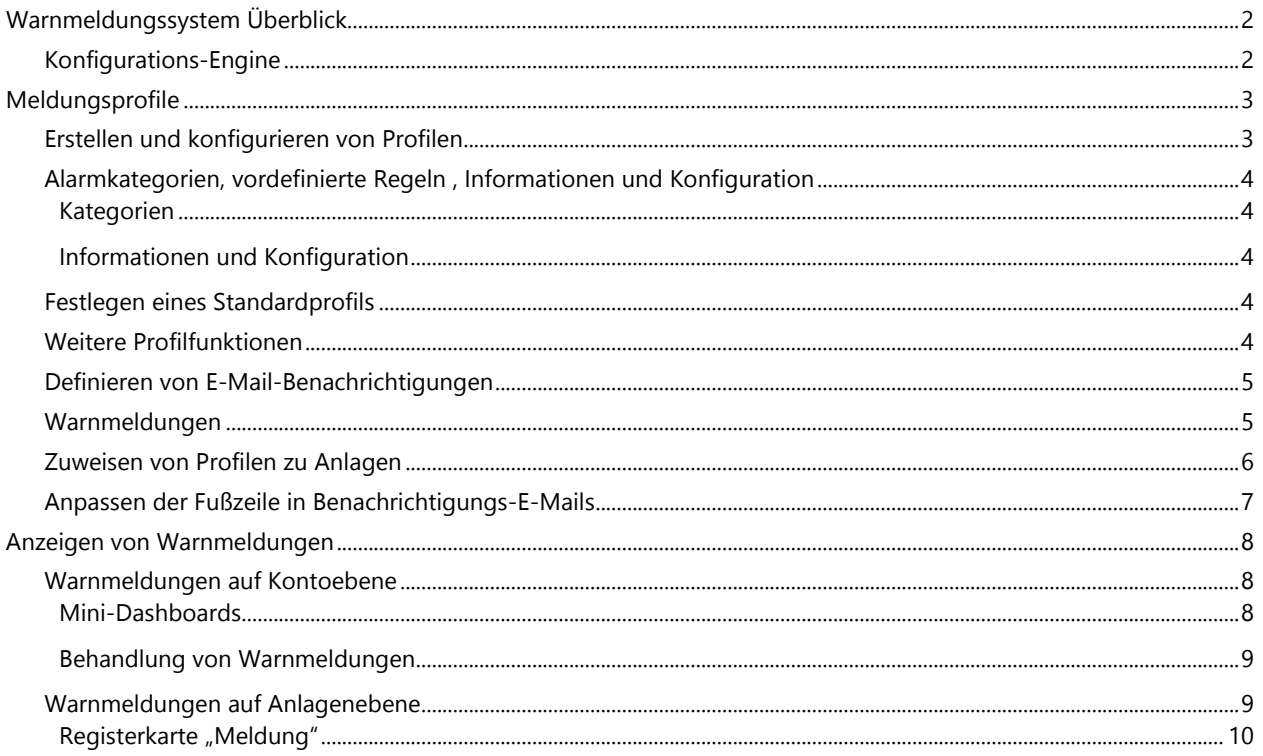

## <span id="page-1-0"></span>Warnmeldungssystem Überblick

Das Warnmeldungssystem in der Monitoring-Plattform unterstützt Installateure dabei, Probleme in ihrer gesamten PV-Flotte schnell zu lösen. Es diagnostiziert und behebt Probleme und unterstützt Massenaktionen an mehreren Anlagen, anstatt sie einzeln an einzelnen Anlagen durchzuführen. Das Warnmeldungssystem besteht aus folgenden Komponenten:

### <span id="page-1-1"></span>Konfigurations-Engine

- Profile erstellen: Warnmeldungsprofile enthalten Gruppen mit vorkonfigurierten Regeln, die vom Benutzer aktiviert und auf mehrere Anlagen gleichzeitig angewendet werden können.
- Benachrichtigungen festlegen: Bestimmen Sie, welche Beteiligten für jede Regel im Profil benachrichtigt werden - einschließlich Kontonutzer, Systembesitzer und externe Benutzer
- Anlagen Profilen zuweisen: Ein Profil kann mehreren Anlagen mit ähnlichen Merkmalen zugeordnet werden, z. B. Dienstleistungsvereinbarungen, Anlagenart (z. B. Hausdach- oder Gewerbeanlage) oder geografische Region.

#### PV-Flotten-Management

- Probleme erkennen: Lassen Sie sich täglich per E-Mail über neue Warnmeldungen benachrichtigen und sehen Sie sich über die Monitoring-Plattform Warnmeldungen zu Anlagen in Ihrem Konto an.
- **Nach Auswirkung priorisieren**: Für jede ausgelöste Warnmeldung wird automatisch ein Auswirkungsindikator berechnet. Der Indikator hilft bei der Priorisierung von Warnmeldungen für die Bearbeitung und erhält farbkodierte Werte zur einfachen Identifizierung kritischer Probleme. Warnmeldungen mit einem höheren Auswirkungswert verursachen möglicherweise einen größeren Energieverlust als Warnmeldungen mit einem niedrigeren Auswirkungswert. Anzeige vo[n Mini-Dashboards](#page-7-2) für weitere Informationen zu den Auswirkungen von Warnungen.
- Probleme beheben: Befolgen Sie detaillierte Schritte zur einfachen Fehlerbehebung vor Ort oder aus der Ferne.

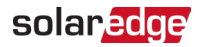

### <span id="page-2-0"></span>Meldungsprofile

Ein Warnmeldungsprofil besteht aus einer Reihe von Regeln, die auf Anlagen mit ähnlichen Merkmalen angewendet werden können, zum Beispiel: Hausdach-, Gewerbe-, VIP-Anlagen oder Anlagen in einer bestimmten Region. Benutzer können Regeln aus einer vordefinierten Liste auswählen, um sie für ein Profil zu aktivieren.

Sobald ein Profil konfiguriert ist, kann es jeder der Anlagen im Konto zugeordnet werden, so dass es nicht mehr notwendig ist, für jede Anlage eine Reihe von Meldungen zu definieren.

### <span id="page-2-1"></span>Erstellen und konfigurieren von Profilen

Ein Profil wird wie folgt erstellt:

- 1. Zu Ihrem Benutzernamen wechseln > Mein Konto.
- 2. Klicken Sie im oberen Menüband des Dialogfelds "Konto" auf "Meldungen".

#### HINWEIS  $\bullet$   $\bullet$   $\bullet$

Vorhandene Profile werden unter "Meldungsprofil" aufgeführt. Ein vorkonfiguriertes SolarEdge-Profil wird auf die bestehenden Anlagen in Ihrem Konto angewendet und kann nicht entfernt werden.

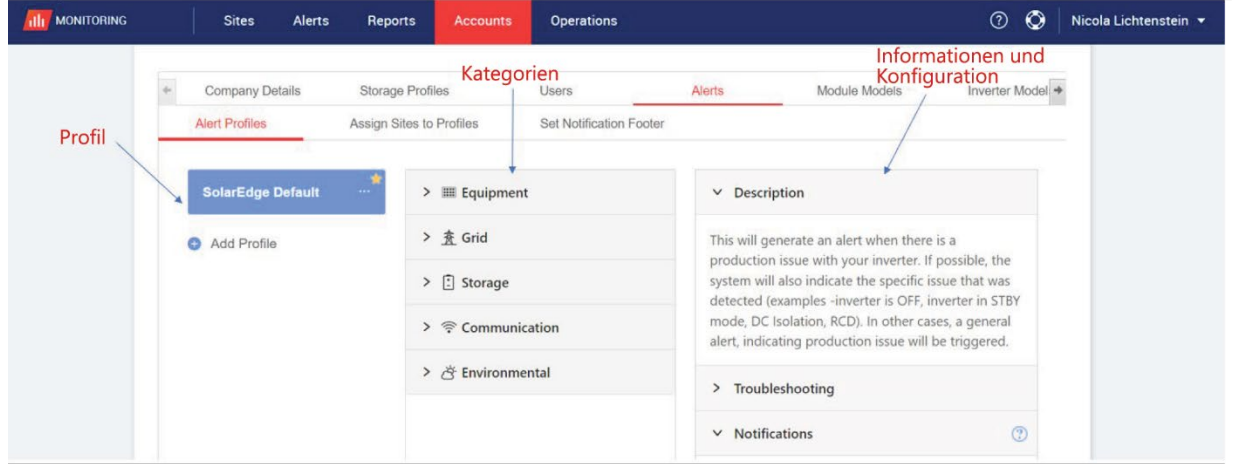

- 3. Klicken Sie im Fenster "Meldungsprofil" auf Profil hinzufügen.
- 4. Geben Sie einen Profilnamen ein und klicken Sie auf die Eingabetaste. Das neue Profil wird hinzugefügt.

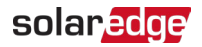

### <span id="page-3-0"></span>Alarmkategorien, vordefinierte Regeln , Informationen und Konfiguration

Klicken Sie auf eine der Kategorien, um die in der Kategorie verfügbaren Regeln anzuzeigen:

#### <span id="page-3-1"></span>Kategorien

- Geräte
- **Netz**
- **Speicher**
- **Kommunikation**
- **Umgebung**
- **Energie-Management**

Klicken Sie auf eine der Regeln, um die folgenden Informationen und Konfigurationen anzuzeigen:

#### <span id="page-3-2"></span>Informationen und Konfiguration

- Beschreibung: Eine Beschreibung der Warnmeldungsregel
- Fehlerbehebung: Richtlinien zur Fehlerbehebung
- Benachrichtigungen: Auswahl der Benutzer, die für jede Regel im Profil benachrichtigt werden Für Einzelheiten hierzu sind im Abschnitt [Definieren von E-Mail-Benachrichtigungen](#page-4-0) aufgeführt.

### <span id="page-3-3"></span>Festlegen eines Standardprofils

Eines der Profile kann als Standardprofil festgelegt werden und wird allen Anlagen zugewiesen.

#### Festlegen eines Standardprofils:

Bewegen Sie den Mauszeiger über das Profil. Klicken Sie auf das Symbol, um es zum Standardprofil zu machen. Das Standardprofil ist jetzt erstellt.

#### <span id="page-3-4"></span>Weitere Profilfunktionen

Bewegen Sie den Mauszeiger über die folgenden Vorgänge, um Ihr erforderliches Profil anzuzeigen oder zu ändern:

- $\blacksquare$  Standard  $\triangledown$
- Umbenennen
- **Duplizieren**
- $L$ öschen

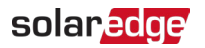

### <span id="page-4-0"></span>Definieren von E-Mail-Benachrichtigungen

E-Mail-Benachrichtigungen benachrichtigen Benutzer automatisch über ausgelöste Warnungen. Wählen Sie für jede Regel im Profil aus, welche Benutzer eine Benachrichtigungs-E-Mail erhalten sollen. Um einen E-Mail-

Benachrichtigungsstatus festzulegen, wählen Sie ein Warnmeldungsprofil und eine Regel aus der Benachrichtigungs-Dropdown-Liste aus.

Die verfügbaren Warnmeldungsprofile werden in den folgenden Abschnitten beschrieben:

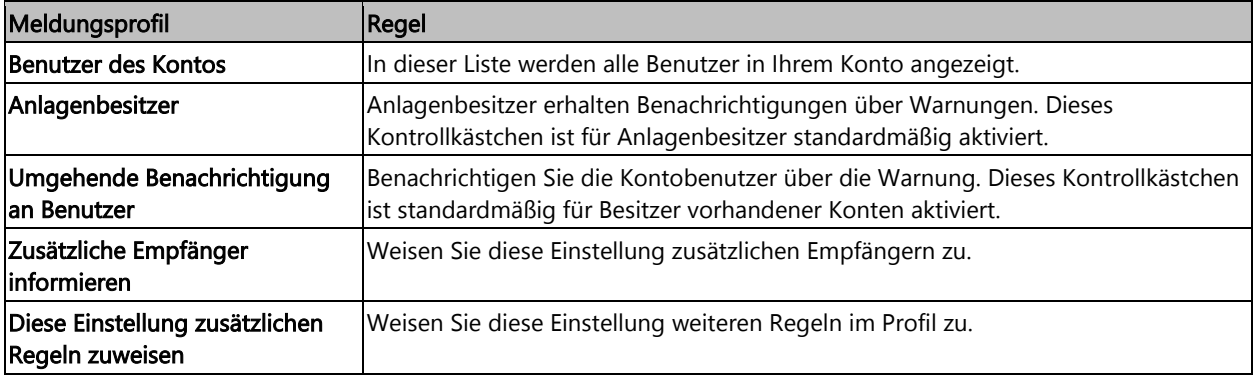

#### E-Mail-Benachrichtigungen werden wie folgt festgelegt:

- 1. Gehen Sie zu Benachrichtigungen und klicken Sie auf den Dropdown-Pfeil.
- 2. Klicken Sie in das Feld Klicken, um Kontobenutzer auszuwählen. Eine Liste der Kontobenutzer wird geöffnet.
- 3. Wählen Sie Alle/Keine und klicken Sie dann auf OK.
- 4. Aktivieren Sie das Kontrollkästchen neben Systembesitzer.
- 5. Aktivieren Sie das Kontrollkästchen neben Benutzer sofort benachrichtigen.
- 6. Klicken Sie auf Zusätzliche Empfänger benachrichtigen. Ein neues Fenster wird geöffnet.
- 7. Geben Sie die E-Mail-Adressen der neuen Empfänger ein. Klicken Sie auf Speichern.

#### <span id="page-4-1"></span>Warnmeldungen

Um die Warnmeldungen per E-Mail zu erhalten, muss jeder Anlagenbesitzer über Berechtigung zum Erhalt von Benachrichtigungen verfügen.

Warnmeldungen werden wie folgt festgelegt:

- 1. Klicken Sie im Dashboard auf Anlagen. Das Fenster Anlagen wird geöffnet.
- 2. Klicken Sie auf die Anlage, auf die Sie zugreifen möchten.
- 3. Klicken auf Administrator > Anlagenzugriff > Ihr Vorname. Das Fenster Benutzer wird geöffnet.

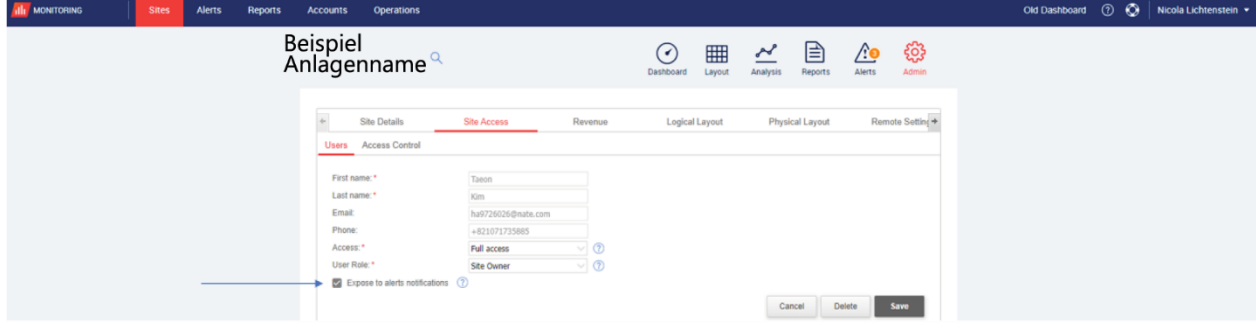

4. Klicken Sie auf Meldungen freischalten.

### <span id="page-5-0"></span>Zuweisen von Profilen zu Anlagen

Um zu bestimmen, welche Warnmeldungen für jede Ihrer Anlagen ausgelöst werden, weisen Sie ein Warnmeldungsprofil einer oder mehreren Anlagen zu.

Ein Warnmeldungsprofil wird wie folgt einer Anlage zugewiesen:

- 1. Wählen Sie Ihren Benutzernamen oben auf der Seite aus und klicken Sie auf Mein Konto.
- 2. Klicken Sie auf Meldungen > Anlagen zu Profilen zuweisen. Das Fenster Anlagen zu Profilen zuweisen wird geöffnet.

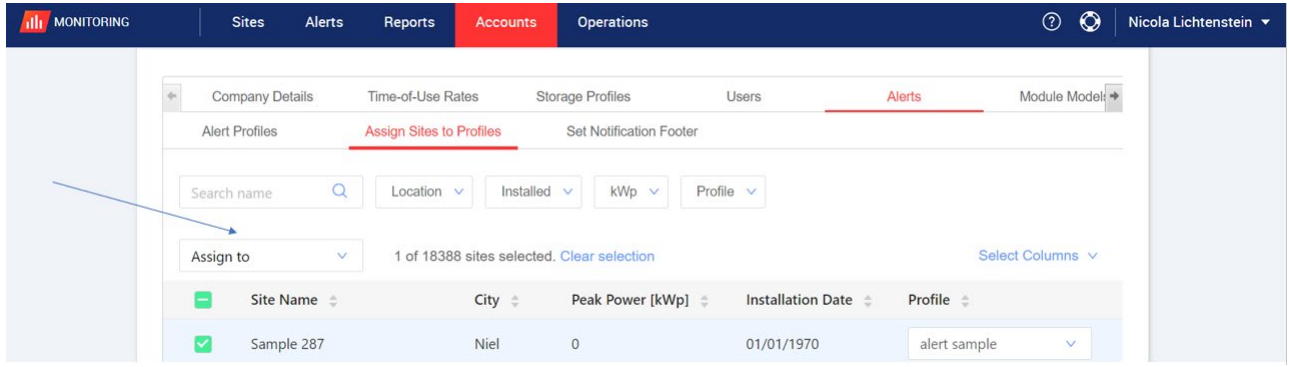

- 3. Wählen Sie das Kästchen neben dem Anlagenname aus.
- 4. Um auszuwählen, welcher Anlage das Profil zugewiesen werden soll, klicken Sie auf die Dropdown-Liste Zuweisen. Es wird eine Liste mit Anlagennamen angezeigt.
- 5. Klicken Sie auf den Anlagennamen. Oben auf der Seite wird folgende Nachricht angezeigt: Profil wurde den ausgewählten Anlagen erfolgreich zugeordnet.

#### **HINWEIS**

 $\ddot{\bullet}$   $\dot{\bullet}$   $\ddot{\bullet}$ Sie können mehrere Profile zuweisen, indem Sie das Kontrollkästchen für den Anlagennamen oder alle relevanten Kontrollkästchen aktivieren

- 6. Verwenden Sie Filteroptionen, um Warnmeldungen anzuzeigen. Filtern Sie mit den folgenden Optionen:
	- **Suchbegriff**
	- Standort
	- **Installiert**
	- **Spitzenleistung**
	- $\blacksquare$  profil,
	- Wählen Sie in der Dropdown-Liste Spalten auswählen aus, welche Spalten angezeigt werden sollen.
- 7. Klicken Sie auf Auswahl löschen, um alle Profilinformationen der Anlage zu löschen.

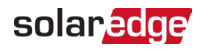

### <span id="page-6-0"></span>Anpassen der Fußzeile in Benachrichtigungs-E-Mails

Die Fußzeile der täglichen Benachrichtigungs-E-Mail über Warnmeldungen kann so modifiziert werden, dass sie eine typische Nachricht enthält. Die Nachricht, die am Ende jeder E-Mail angezeigt wird, ist anpassbar und kann Richtlinien für die Behandlung von Warnmeldungen, Hyperlinks, Kontaktinformationen, ein Firmenlogo usw. enthalten.

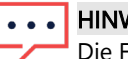

#### **HINWEIS**

Die Fußzeile "Benachrichtigung festlegen" wird an alle Kontoprofile gesendet.

Die Fußzeile der E-Mail-Benachrichtigungen über Warnmeldungen wird wie folgt angepasst:

- 1. Wählen Sie Ihren Benutzernamen oben auf der Seite aus und klicken Sie auf Mein Konto.
- 2. Klicken Sie auf Meldungen > Benachrichtigungs-Fußzeile festlegen. Das Fenster Benachrichtigungs-Fußzeile festlegen wird geöffnet.

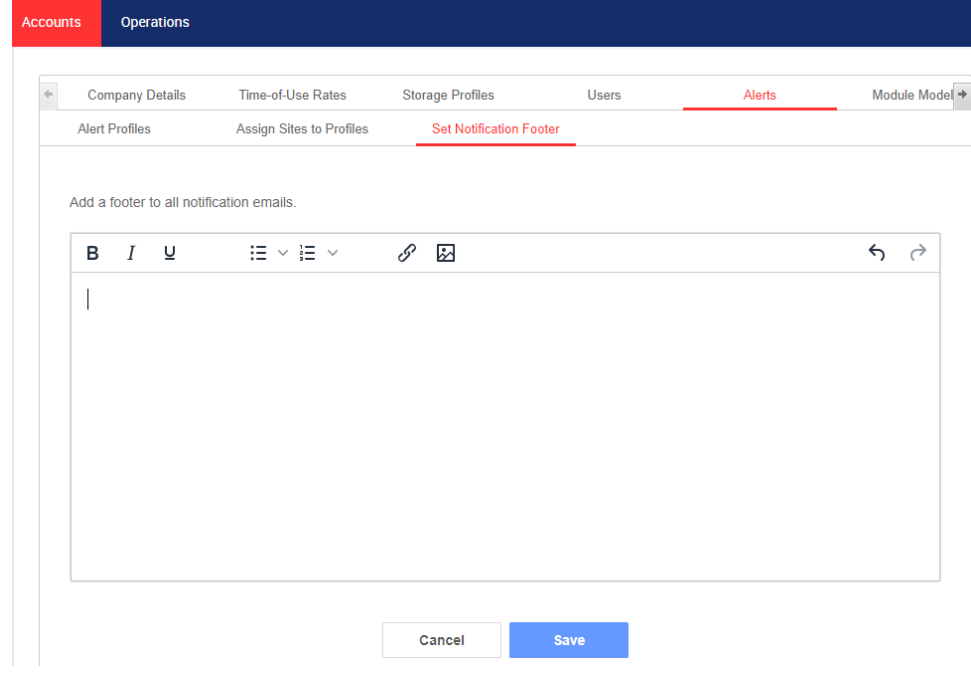

#### HINWEIS

Der Zugriff auf die im Kapitel Warnmeldungsprofile beschriebenen Aktionen ist nur für Benutzer im Konto mit der Rolle eines Kontomanagers oder Kontoadministrators möglich.

### <span id="page-7-0"></span>Anzeigen von Warnmeldungen

Warnmeldungen können auf zwei Ebenen angezeigt werden:

- Kontoebene: umfasst alle Warnmeldungen, die in allen Anlagen des Kontos ausgelöst werden.
- Anlagenebene: umfasst alle Warnmeldungen, die in einer bestimmten Anlage ausgelöst werden.

#### <span id="page-7-1"></span>Warnmeldungen auf Kontoebene

Die Seite mit den Warnmeldungen auf Kontoebene wird wie folgt angezeigt:

Klicken Sie auf die Registerkarte Meldungen.

Das Fenster Meldungen wird geöffnet.

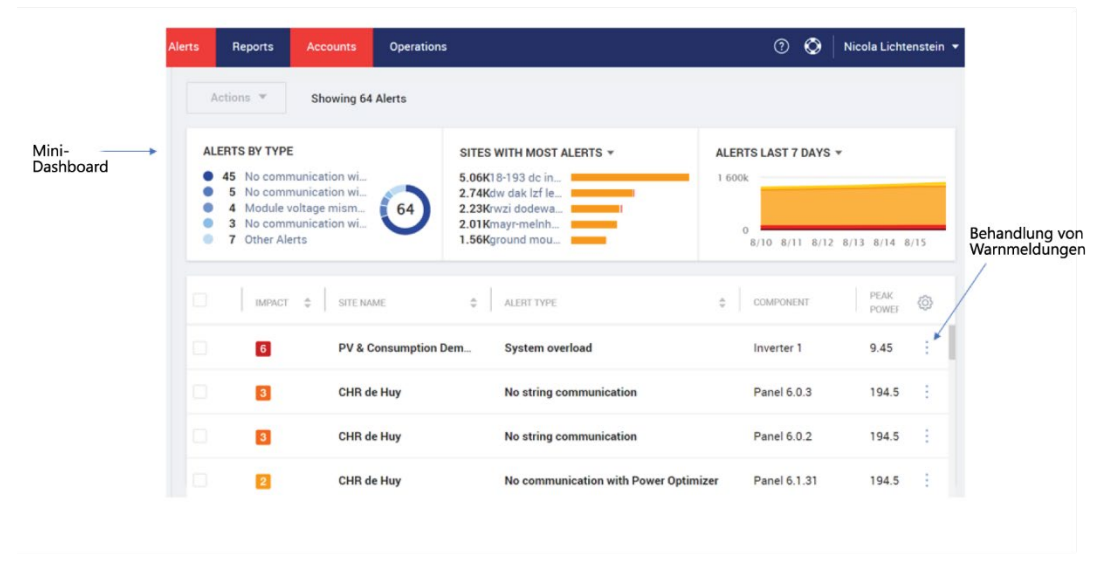

#### <span id="page-7-2"></span>Mini-Dashboards

Im Fenster Warnmeldungen zeigt ein Mini-Dashboard den Warnungsstatus Ihrer Anlage an. Das Mini-Dashboard bietet die folgenden Warnmeldungsdetails:

Um den Warnmeldungsstatus anzuzeigen, bewegen Sie den Mauszeiger über die gewünschte Warnmeldung.

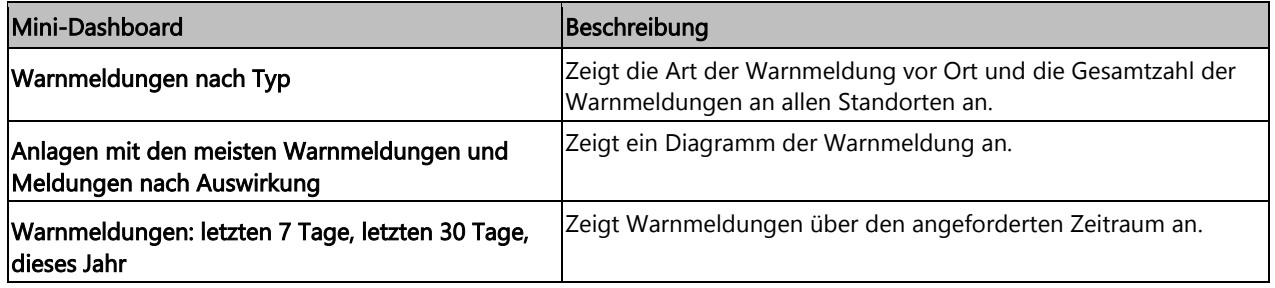

 $\bullet$ **HINWEIS** 

#### <span id="page-8-0"></span>Behandlung von Warnmeldungen

Klicken Sie auf das Menü **in die Eulena**, um auf die Optionen zur Behandlung von Warnmeldungen zuzugreifen. Die folgenden Optionen werden angezeigt:

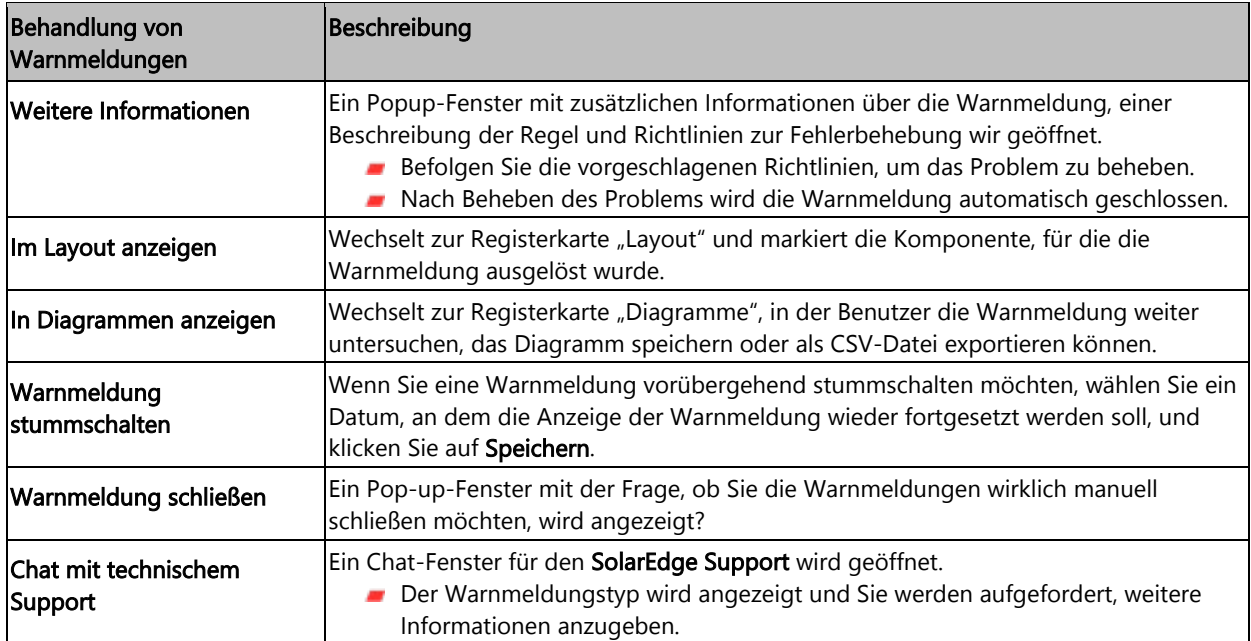

### <span id="page-8-1"></span>Warnmeldungen auf Anlagenebene

Die Seite mit den Warnmeldungen auf Anlagenebene wird wie folgt angezeigt:

- 1. Wählen Sie auf der Registerkarte Anlagen eine Anlage aus.
- 2. Klicken Sie auf die Registerkarte Meldungen, um die Warnmeldungen anzuzeigen. Das Fenster Warnmeldungen auf Anlagenebene wird geöffnet.

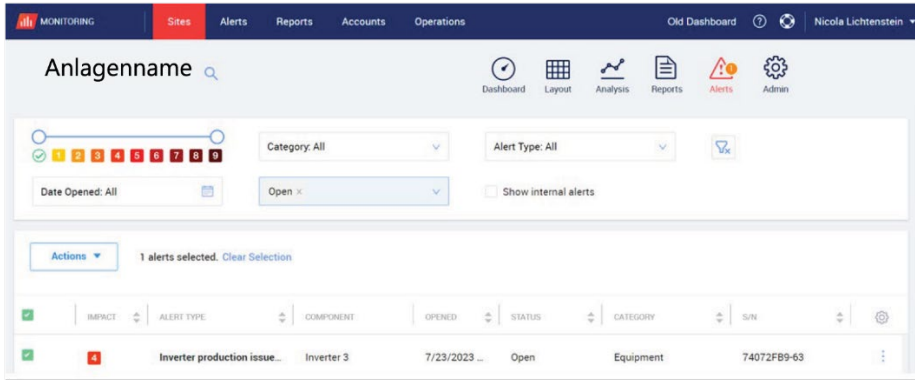

#### So ändern Sie die Warnmeldungen:

- 1. Wählen Sie die Warnmeldung aus.
- 2. Klicken Sie auf Aktionen, um die folgende Dropdown-Liste anzuzeigen:
	- **Stummschalten**
	- **Stummschaltung aufheben**
	- **Bearbeiten**
	- **Meldung schließen**

#### Meldungen in der Monitoring-Plattform

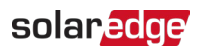

#### <span id="page-9-0"></span>Registerkarte "Meldung"

Die Warnmeldungsliste enthält Einzelheiten über alle Warnmeldungen, die in Ihren Konto-Anlagen ausgelöst wurden. Die nachstehenden Informationen sind verfügbar:

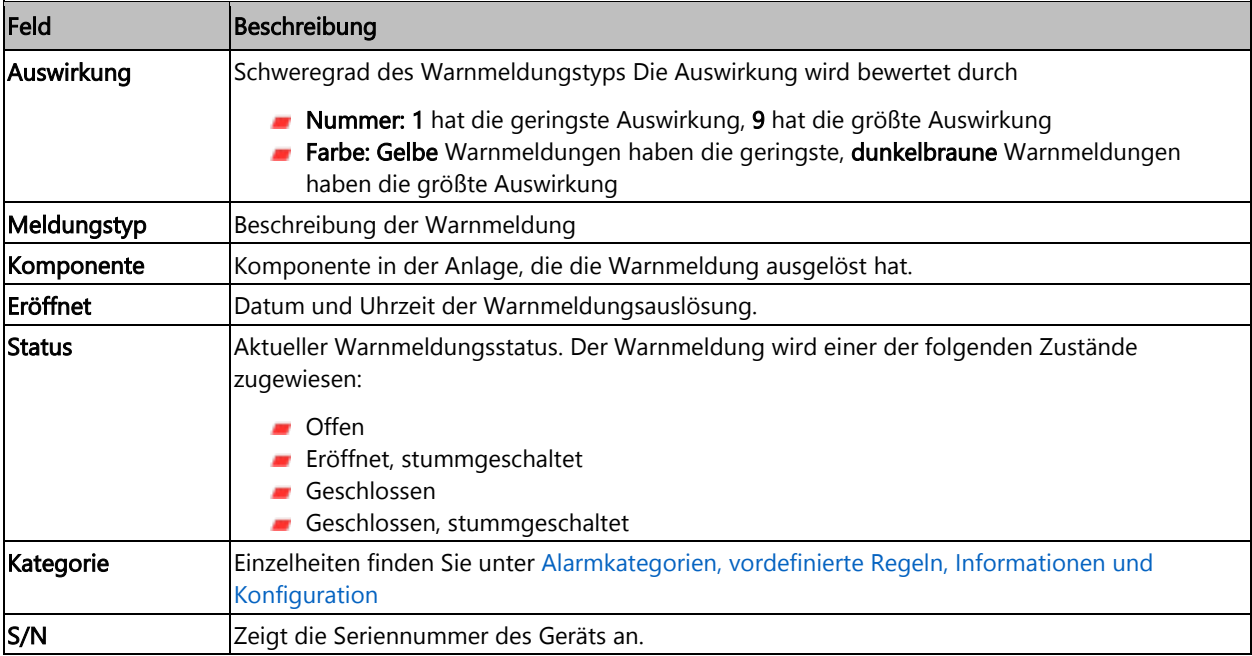